# OptiPlex 3046 Mini Tower

# Quick Start Guide

Guía de inicio rápido Hướng dẫn khởi động nhanh

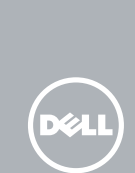

# 5 Finish operating system setup

Tuntaskan penataan sistem operasi Finalice la configuración del sistema operativo Kết thúc thiết lập hệ điều hành إنهاء إعداد نظام التشغيل

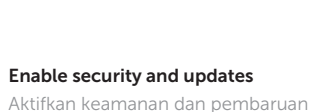

### $\mathbb Z$  NOTE: If you are connecting to a secured wireless network, enter the password for the wireless network access when prompted.

 $\mathscr{U}$  CATATAN: Jika Anda menghubungkan ke jaringan nirkabel aman, masukkan kata sandi untuk akses jaringan nirkabel tersebut saat diminta.

Active la seguridad y las actualizaciones Bật tính năng bảo mật và cập nhật تمكين األمان والتحديثات

 $\mathscr{D}$  NOTA: Si se conecta a una red inalámbrica segura, introduzca la contraseña de acceso a la red inalámbrica cuando se le solicite.

### Connect to your network

Sambungkan ke jaringan Anda Conéctese a una red Kết nối vào mạng của bạn التوصيل بالشبكة

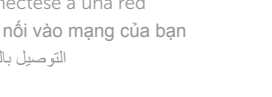

**GHI CHU:** Nêu bạn đang kêt nôi với một mạng không dây bảo mật, hãy nhập mật khâu đê truy cập mạng không dây khi được nhắc.

# 4 Connect the power cable and press the power button

**مالحظة:** في حالة اتصالك بشبكة السلكية مؤمنة، أدخل كلمة المرور لوصول الشبكة الالسلكية عند مطالبتك.

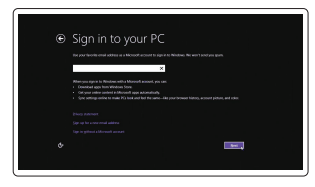

### Sign in to your Microsoft account or create a local account

Masuk ke akun Microsoft Anda atau buat akun lokal

Inicie sesión en su cuenta de Microsoft o cree una cuenta local

> Printed in China.  $\text{LTL}$  2016-04

Đăng nhập vào tài khoản Microsoft của bạn và tạo tài khoản trên máy tính قمب تسجيل الدخول إلى حساب Microsoft أو قم بإنشاء حساب محلي

### Windows 8.1

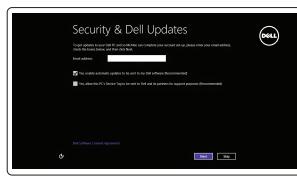

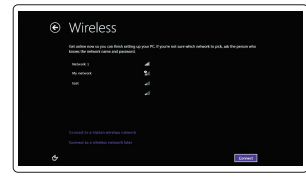

# Connect the keyboard and mouse

Regulasi dan keselamatan | Normativa y seguridad ممارسات الأمان والممارسات التنظيمية | Quy định và an toàn

Sambungkan keyboard dan mouse Conecte el teclado y el ratón Kết nối bàn phím và chu ộ t قم بتوصيل لوحة المفاتيح والماوس

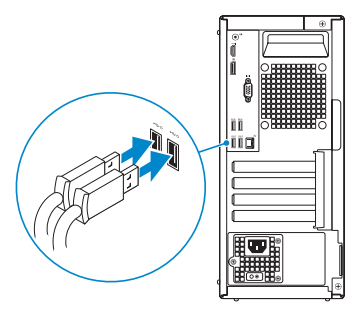

# 2 Connect the network cable  $-$  optional  $1$ <br>2<br>2

Sambungkan kabel jaringan — opsional Conecte el cable de red (opcional) Kết nối dây cáp mạng — tùy chọn قم بتوصيل كبل الشبكة — اختياري

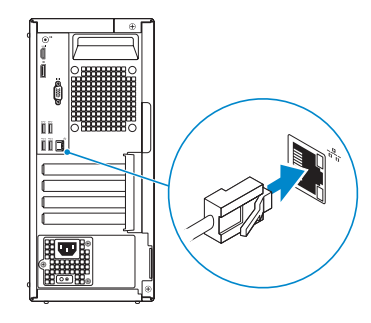

Sambungkan kabel daya dan tekan tombol daya Conecte el cable de alimentación y presione el botón de encendido Đấu nối v ới cáp nguồn và nhấn nút nguồn صل كبل التيار واضغط على زر التشغيل

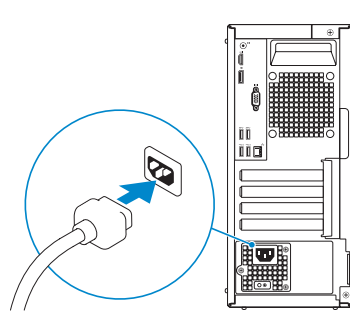

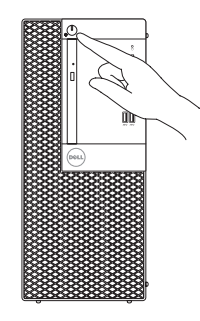

# Connect the display 3

Sambungkan display Conecte la pantalla Kết nối màn hình hiển thị قم بتوصيل الشاشة

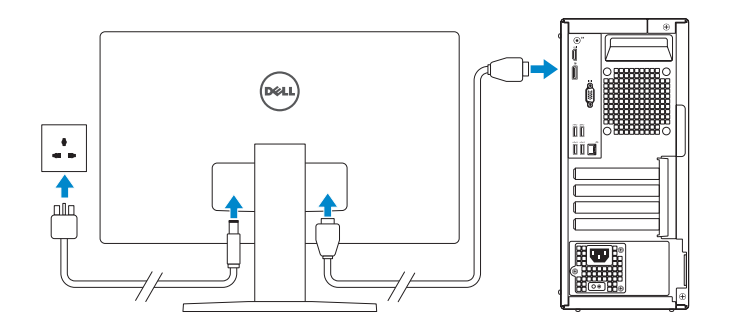

### **NOTE:** If you ordered your computer with a discrete graphics card, connect the display to the discrete graphics card.

- CATATAN: Jika Anda memesan komputer dengan kartu grafis diskret, sambungkan display ke kartu grafis diskret.
- **/** NOTA: Si encargó su equipo con una tarjeta de gráficos discretos, conecte la pantalla a la tarieta de gráficos discretos.
- **GHI CHÚ:** Nếu bạn đã đặt hàng máy tính của mình v ới card đồ họa chuyên dụng, hãy kết nối màn hình v ới card đồ họa chuyên dụng đó.

**مالحظة:** في حالة قيامك بشراء بطاقة رسومات منفصلة أثناء شراء الكمبيوتر، قم بتوصيل الشاشة ببطاقة الرسومات المنفصلة.

### Product support and manuals

Manual dan dukungan produk Soporte del producto y manuales Hỗ trợ sản phẩm và sách hư ớng d ẫ n دعم المنتج والدالئل

Dell.com/support Dell.com/support/manuals Dell.com/support/windows Dell.com/support/linux

Contact Dell Hubungi Dell | Póngase en contacto con Dell Liên hệ Dell االتصال بـ Dell|

Dell.com/contactdell

# Regulatory and safety

Dell.com/regulatory\_compliance

### Regulatory model Model regulatori | Modelo normativo Model quy định الموديل التنظيمي |

D18M

Regulatory type Jenis regulatori | Tipo normativo Loại quy định النوع التنظيمي |

D18M002

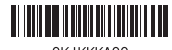

OK IKKKAOO

Computer model Model komputer | Modelo de equipo Model máy tính موديل الكمبيوتر |

OptiPlex 3046 MT

© 2016 Dell Inc.

© 2016 Microsoft Corporation. © 2016 Canonical Ltd.

# Features

Fitur | Funciones | Tính năng | الميزات 1. Power button/Power light

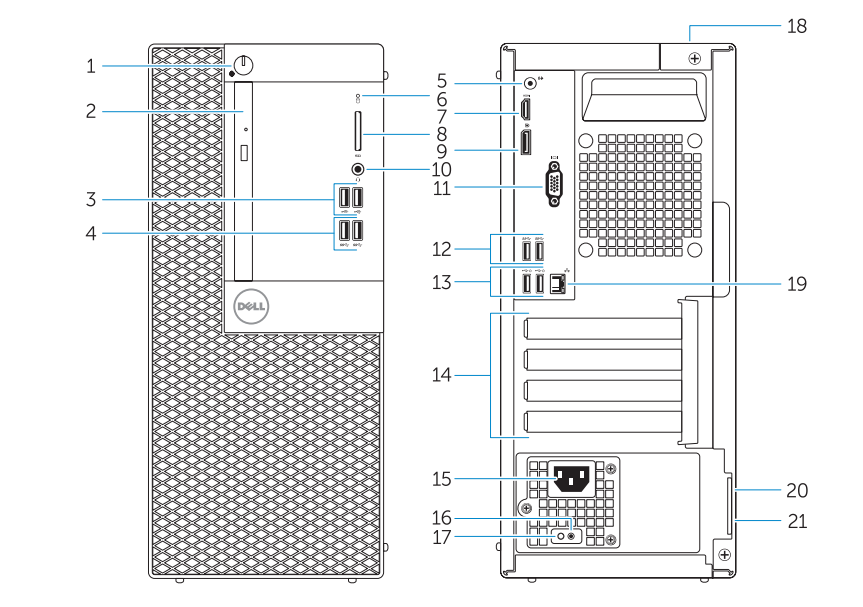

- 15. Power connector 16. Power-supply diagnostic button
	-
- 
- 

### 21. Padlock ring

- 
- 2. Optical-drive bay
- 3. USB 2.0 connectors
- 4. USB 3.0 connectors
- 5. Line-out connector
- 6. Hard-drive activity light
- 7. HDMI connector
- 8. Memory card reader (optional)
- 9. DisplayPort connector
- 10. Headphone connector
- 11. VGA connector (optional)
- 12. USB 3.0 connectors
- 13. USB 2.0 connectors (Supports Smart Power On)
- 1. Tombol daya/Lampu daya
- 2. Bay drive-optik
- 3. Konektor USB 2.0
- 4. Konektor USB 3.0
- 
- 6. Lampu aktivitas hard disk
- 
- 8. Pembaca kartu memori (opsional)
- 9. Konektor DisplayPort
- 10. Konektor headphone
- 11. Konektor VGA (opsional)
- 12. Konektor USB 3.0
- 13. Konektor USB 2.0 (Mendukung Menghidupkan Daya Pintar)
- 
- 14. Expansion-card slots
- 
- 17. Power-supply diagnostic light
- 18. Cable-cover lock slot
- 19. Network connector
- 20. Security-cable slot
- 

16. Tombol diagnostik catu daya 17. Lampu diagnostik catu daya 18. Slot kunci penutup-kabel 19. Konektor jaringan 20. Slot kabel pengaman 21. Ring pengunci

- 
- 
- 
- 
- 
- 
- 
- 
- 
- 5. Konektor jalur output
- 
- 7. Konektor HDMI
- 
- 
- 
- 
- 
- 
- 14. Slot kartu ekspansi
- 1515موصل التيار 1616زر تشخيص إمداد الطاقة 1717مصباح تشخيص إمداد الطاقة
- 1818فتحة قفل غطاء الكبل 19. موصل الشبكة 20. فتحة كبل الأمان

21 حلقة القفل

15. Konektor daya

زر التشغيل/مصباح التشغيل . 1 2. فتّحة محرك الأقر اص الضوئية موصال 2.0 USB . 3 موصال 3.0 USB . 4 موصل الخرج . 5

8. قارئ بطاقة الذاكر ة (اختيار ي)

6. مصباح نشاط محرك الأقراص الثابتة

موصل HDMI . 7

16. Nút chẩn đoán b ộ cấp nguồn 17. Đèn chẩn đoán b ộ cấp nguồn 18. Khe khóa nắp luồn cáp 19. Đầu nối mạng 20. Khe cáp bảo vệ 21. Vòng gắn khóa

21. Anillo del candado

### $\mathbb Z$  NOTE: If you are connecting to a secured wireless network, enter the password for the wireless network access when prompted.

1. Botón de alimentación/indicador luminoso de alimentación 2. Compartimiento para unidades ópticas 3. Conectores USB 2.0

- 4. Conectores USB 3.0 5. Conector de línea de salida
- la unidad del disco duro
- 12. Conectores USB 3.0
- 13. Conectores USB 2.0 (compatible con Smart Power On)
- 14. Ranuras para tarietas de expansión
- 15. Conector de alimentación
- 16. Botón de diagnóstico del suministro de alimentación
- 6. Indicador luminoso de actividad de 17. Indicador luminoso de diagnóstico del suministro de alimentación
	- 18. Ranura de bloqueo de la cubierta del cable
	- 19. Conector de red
- 7. Conector HDMI
- 8. Lector de tarietas de memoria (opcional)
- 9. Conector DisplayPort
- 10. Conector para auriculares
- 11. Conector VGA (opcional)
- 1. Nút nguồn/Đèn nguồn
- 2. Khay ổ đĩa quang học
- 3. Đầu nối USB 2.0
- 4. Đầu nối USB 3.0
- 5. Đầu nối ngõ ra
- 6. Đèn hoạt đ ộng ổ đĩa cứng
- 7. Đầu nối HDMI
- 8. Đầu đọc thẻ nh ớ (tùy chọn )
- 9. Đầu nối DisplayPort
- 10. Đầu nối tai nghe
- 11. Đầu nối VGA (tùy chọn )
- 12. Đầu nối USB 3.0
- 13. Đầu nối USB 2.0 (hỗ trợ Bật nguồn thông minh )
- 14. Khe cắm card m ở r ộng

**and Recovery** Cadangkan, kembalikan ke kondisi normal, perbaiki, Backup, recover, repair, or restore your computer atau pulihkan komputer Anda Realice copias de seguridad, recupere, repare

15. Đầu nối nguồn

20. Ranura del cable de seguridad

# Set up password for Windows

Atur kata sandi untuk Windows Establezca una contraseña para Windows Thiết lập mật khẩu cho Windows إعداد كلمة المرور لنظام Windows

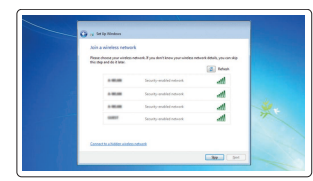

### Connect to your network Sambungkan ke jaringan Anda

Conéctese a una red Kết nối vào mạng của bạn التوصيل بالشبكة

- CATATAN: Jika Anda menghubungkan ke jaringan nirkabel aman, masukkan kata sandi untuk akses jaringan nirkabel tersebut saat diminta.
- $Z$  NOTA: Si se conecta a una red inalámbrica segura, introduzca la contraseña de acceso a la red inalámbrica cuando se le solicite.
- **GHI CHU:** Nêu bạn đang kêt nôi với một mạng không dây bảo mật, hãy nhập mật khâu đê truy cập mạng không dây khi được nhắc.
- موصل DisplayPort . 9
- 1010موصل سماعة الرأس
- 1111موصل VGA( اختياري(
	- $USB 3.0$  موصلا  $12$
- 1313موصالت 2.0 USB( تدعم التشغيل الذكي(
	- 1414فتحات بطاقة توسيع
- **MOTE:** An upgrade from Windows 7 32-bit to Windows 10 will require a manual installation of the system drivers. To download Windows 10 and the latest drivers, visit **Dell.com/support** and enter the service tag of your system. For any questions related to upgrading to Windows 10, see http://windows.microsoft.com/en-us/windows-10/upgrade-to-windows-10-faq .

**مالحظة:** في حالة اتصالك بشبكة السلكية مؤمنة، أدخل كلمة المرور لوصول الشبكة الالسلكية عند مطالبتك.

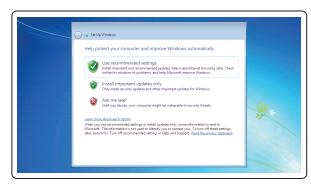

### Protect your computer

Lindungi komputer Anda Proteja el equipo Bảo vệ máy tính của bạn حماية الكمبيوتر

### Windows 7

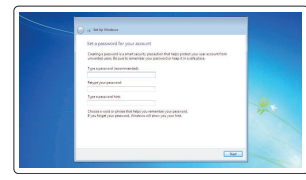

### Ubuntu

### Follow the instructions on the screen to finish setup.

Ikuti petunjuk pada layar untuk menyelesaikan pengaturan. Siga las instrucciones en pantalla para finalizar la configuración. Làm theo các hướng dân trên màn hình đê hoàn tât việc thiêt lập. اتبع اإلرشادات التي تظهر على الشاشة إلنهاء عملية اإلعداد.

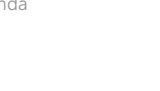

 $\bigoplus$ 

Locate Dell apps in Windows 8.1 Mencari Lokasi aplikasi Dell di Windows 8.1 Localice las aplicaciones Dell en Windows 8.1 Xác định vị trí các ứng dụng Dell trong Windows 8.1

حدد مكان تطبيقات Dell في 8.1 Windows

Register My Device Register your computer

Daftarkan komputer Anda | Registre el equipo Đăng ký máy tính của bạn تسجيل الكمبيوتر |

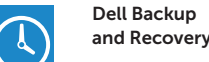

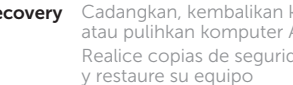

Sao lưu, phục hồi, sửa chữa, hoặc khôi phục lại máy tính của bạn

النسخ االحتياطي أو االسترداد أو اإلصالح أو االستعادة للكمبيوتر الخاص بك

## Dell Data Protection | Protected Workspace

### Protect your computer and data from advanced malware attacks

Lindungi komputer dan data Anda dari serangan malware canggih Proteja su equipo y sus datos contra ataques con software malicioso de avanzada

Bảo vệ máy tính và dữ liệu của bạn khỏi các cu ộc tấn công do phần mềm đ ộc hại nâng cao

حماية الكمبيوتر والبيانات من هجمات البرامج الضارة المتقدمة

Dell

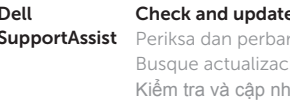

### Check and update your computer

Periksa dan perbarui komputer Anda Busque actualizaciones para su equipo Kiểm tra và cập nhật máy tính của bạn التحقق من الكمبيوتر الخاص بك وتحديثه

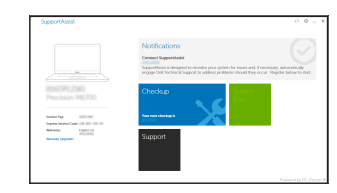

 CATATAN: Peningkatan versi dari Windows 7 32-bit menjadi Windows 10 akan memerlukan instalasi manual dari driver sistem. Untuk mengunduh Windows 10 dan driver terbaru, kunjungi Dell.com/support dan masukkan tag servis dari sistem Anda. Untuk pertanyaan

yang berkaitan dengan peningkatan versi ke Windows 10, lihat

http://windows.microsoft.com/en-us/windows-10/upgrade-to-windows-10-faq . NOTA: La actualización de Windows 7 de 32 bits a Windows 10 requerirá la instalación manual de los controladores del sistema. Para descargar Windows 10 y los controladores más recientes, visite Dell.com/support e introduzca la etiqueta de servicio del sistema. Para cualquier pregunta relacionada con la actualización a Windows 10, consulte http://windows.microsoft.com/en-us/windows-10/upgrade-to-windows-10-faq . **GHI CHÚ:** Nâng cấp từ Windows 7 32-bit lên Windows 10 sẽ cần cài đặt thủ công các trình điều khiển hệ thống. Để tải về Windows 10 và các trình điều khiển mới nhất, hãy truy cập **Dell.com/support** và nhập thẻ dịch vụ của hệ thống của bạn. Để biết mọi thắc mắc liên

quan đến việc nâng cấp lên Windows 10, hãy xem

**http://windows.microsoft.com/en-us/windows-10/upgrade-to-windows-10-faq** .

**مالحظة:** تتطلب الترقية من إصدار 32 7 Windows بت إلى 10 Windows تثبيت يدوي لبرامج تشغيل النظام. لتنزيل 10 Windows وأحدث برامج التشغيل, قم بزيارة الموقع **support/com.Dell** وأدخل عالمة الخدمة للنظام الخاص بك.

بالنسبة ألي أسئلة تتعلق بالترقية إلى 10 Windows, انظر الموقع

.**http://windows.microsoft.com/en-us/windows-10/upgrade-to-windows-10-faq**